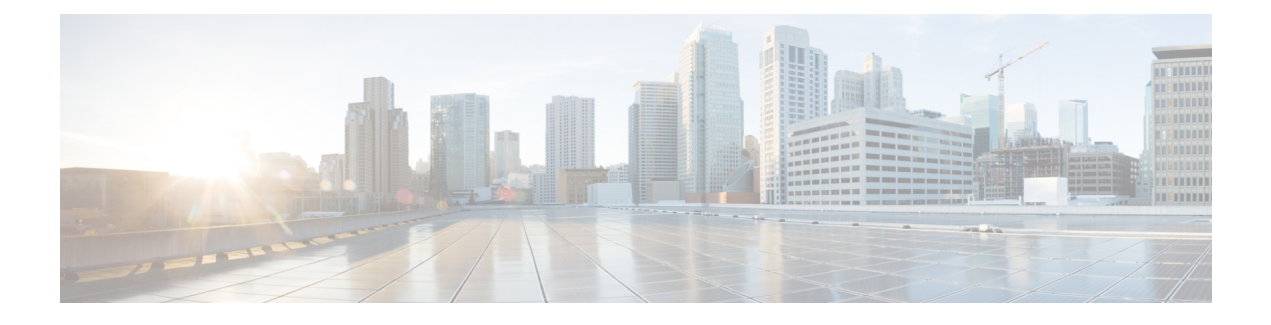

# **ASA** および **Cisco TrustSec**

この章では、ASA に Cisco TrustSec を実装する方法について説明します。

- Cisco TrustSec について (1 ページ)
- Cisco TrustSec のガイドライン (10 ページ)
- Cisco TrustSec と統合するための ASA の設定 (13ページ)
- セキュアクライアントCisco TrustSec に対する VPN のサポート (24 ページ)
- Cisco TrustSec のモニタリング (25 ページ)
- Cisco TrustSec の履歴 (27 ページ)

## **Cisco TrustSec** について

従来、ファイアウォールなどのセキュリティ機能は、事前定義されている IP アドレス、サブ ネット、およびプロトコルに基づいてアクセスコントロールを実行していました。しかし、企 業のボーダレス ネットワークへの移行に伴い、ユーザーと組織の接続に使用されるテクノロ ジーおよびデータとネットワークを保護するためのセキュリティ要件が大幅に向上していま す。エンドポイントは、ますます遊動的となり、ユーザーは通常さまざまなエンドポイント (ラップトップとデスクトップ、スマートフォン、タブレットなど)を使用します。つまり、 ユーザー属性とエンドポイント属性の組み合わせにより、ファイアウォール機能または専用 ファイアウォールを持つスイッチやルータなどの実行デバイスがアクセスコントロール判断の ために信頼して使用できる既存の6タプルベースのルール以外の主要な特性が提供されます。

その結果、お客様のネットワーク全体、ネットワークのアクセス レイヤ、分散レイヤ、コア レイヤ、およびデータセンターのセキュリティを有効にするためには、エンドポイント属性ま たはクライアントアイデンティティ属性のアベイラビリティと伝搬がますます重要な要件とな ります。

Cisco TrustSec は、既存の ID 認証インフラストラクチャを基盤とするアクセス コントロールで す。ネットワーク デバイス間のデータ機密性保持を目的としており、セキュリティ アクセス サービスを 1 つのプラットフォーム上で統合します。Cisco TrustSec 機能では、実行デバイス はユーザー属性とエンドポイント属性の組み合わせを使用して、ロールベースおよびアイデン ティティベースのアクセスコントロールを決定します。この情報のアベイラビリティおよび伝 搬によって、ネットワークのアクセスレイヤ、分散レイヤ、およびコアレイヤでのネットワー ク全体におけるセキュリティが有効になります。

ご使用の環境に Cisco TrustSec を実装する利点は、次のとおりです。

- デバイスからの適切でより安全なアクセスにより、拡大する複雑なモバイルワークフォー スを提供します。
- 有線または無線ネットワークへの接続元を包括的に確認できるため、セキュリティリスク が低減されます。
- 物理またはクラウドベースのITリソースにアクセスするネットワークユーザーのアクティ ビティに対する非常に優れた制御が実現されます。
- 中央集中化、非常にセキュアなアクセスポリシー管理、およびスケーラブルな実行メカニ ズムにより、総所有コストが削減されます。
- 詳細については、次の URL を参照してください。
	- 企業向けの Cisco TrustSec システムおよびアーキテクチャの説明。

<http://www.cisco.com/c/en/us/solutions/enterprise-networks/trustsec/index.html>

• コンポーネントの設計ガイドへのリンクなど、Cisco TrustSec ソリューションを企業 に導入する場合の手順。

[http://www.cisco.com/c/en/us/solutions/enterprise/design-zone-security/landing\\_DesignZone\\_TrustSec.html](http://www.cisco.com/c/en/us/solutions/enterprise/design-zone-security/landing_DesignZone_TrustSec.html)

• Cisco TrustSec ソリューションを ASA、スイッチ、ワイヤレス LAN(WLAN)コント ローラ、およびルータと共に使用する場合の概要。

[http://www.cisco.com/c/en/us/solutions/collateral/enterprise-networks/trustsec/solution\\_overview\\_c22-591771.pdf](http://www.cisco.com/c/en/us/solutions/collateral/enterprise-networks/trustsec/solution_overview_c22-591771.pdf)

• Cisco TrustSec プラットフォームのサポート一覧。Cisco TrustSec ソリューションをサ ポートしているシスコ製品を確認できます。

[http://www.cisco.com/c/en/us/solutions/enterprise-networks/trustsec/trustsec\\_matrix.html](http://www.cisco.com/c/en/us/solutions/enterprise-networks/trustsec/trustsec_matrix.html)

## **Cisco TrustSec** の **SGT** および **SXP** サポートについて

Cisco TrustSec 機能では、セキュリティ グループ アクセスは、トポロジ認識ネットワークを ロールベースのネットワークに変換するため、ロールベースアクセスコントロール(RBAC) に基づいて実施されるエンドツーエンドポリシーがイネーブルになります。認証時に取得され たデバイスおよびユーザー クレデンシャルは、パケットをセキュリティ グループごとに分類 するために使用されます。Cisco TrustSec クラウドに着信するすべてのパケットは、セキュリ ティグループ タグ (SGT) でタグ付けされます。タギングは、信頼できる中継がパケットの 送信元のアイデンティティを識別し、データ パスでセキュリティ ポリシーを適用するのに役 立ちます。SGT は、SGT を使用してセキュリティ グループ ACL を定義する場合に、ドメイン 全体の特権レベルを示すことができます。

SGT は、RADIUS ベンダー固有属性で発生する IEEE 802.1X 認証、Web 認証、または MAC 認 証バイパス(MAB)を使用してデバイスに割り当てられます。SGT は、特定の IP アドレスま たはスイッチ インターフェイスにスタティックに割り当てることができます。SGT は、認証 の成功後にスイッチまたはアクセス ポイントにダイナミックに渡されます。

セキュリティグループ交換プロトコル (SXP) は、SGT およびセキュリティグループ ACL を サポートしているハードウェアに対する SGT 対応ハードウェア サポートがないネットワーク デバイスに IP-to-SGT マッピング データベースを伝搬できるよう Cisco TrustSec 向けに開発さ れたプロトコルです。コントロールプレーンプロトコルのSXPは、IP-SGTマッピングを認証 ポイント(レガシー アクセス レイヤ スイッチなど)からネットワークのアップストリーム デ バイスに渡します。

SXP 接続はポイントツーポイントであり、基礎となる転送プロトコルとして TCP を使用しま す。SXP は TCP ポート番号 64999 を使用して接続を開始します。また、SXP 接続は、送信元 および宛先 IP アドレスによって一意に識別されます。

### **Cisco TrustSec** 機能のロール

アイデンティティおよびポリシーベースのアクセス実施を提供するために、Cisco TrustSec 機 能には、次のロールがあります。

•アクセス要求側(AR):アクセス要求側は、ネットワークの保護されたリソースへのア クセスを要求するエンドポイントデバイスです。これらのデバイスはアーキテクチャのプ ライマリ対象であり、そのアクセス権限はアイデンティティクレデンシャルによって異な ります。

アクセス要求側には、PC、ラップトップ、携帯電話、プリンタ、カメラ、MACsec対応IP フォンなどのエンドポイント デバイスが含まれます。

•ポリシー デシジョン ポイント(PDP) : ポリシー デシジョン ポイントはアクセス コント ロール判断を行います。PDP は 802.1x、MAB、Web 認証などの機能を提供します。PDP は VLAN、DACL および Security Group Access (SGACL/SXP/SGT) による許可および適用 をサポートします。

Cisco TrustSec 機能では、Cisco Identity Services Engine(ISE)が PDP として機能します。 CiscoISEはアイデンティティおよびアクセスコントロールポリシーの機能を提供します。

• ポリシー情報ポイント (PIP): ポリシー情報ポイントは、ポリシーデシジョン ポイント に外部情報(たとえば、評価、場所、および LDAP 属性)を提供する送信元です。

ポリシー情報ポイントには、Session Directory、IPS センサー、Communication Manager な どのデバイスが含まれます。

•ポリシー管理ポイント(PAP):ポリシー管理ポイントはポリシーを定義し、許可システ ムに挿入します。PAP はアイデンティティ リポジトリとしても動作し、Cisco TrustSec タ グからユーザー アイデンティティへのマッピングと、Cisco TrustSec タグからサーバー リ ソースへのマッピングを行います。

Cisco TrustSec 機能では、Cisco Secure Access Control System(802.1x および SGT サポート と統合されたポリシー サーバー)が PAP として機能します。

• ポリシー エンフォースメント ポイント (PEP) : ポリシー エンフォースメント ポイント は、各 AR の PDP による決定(ポリシー ルールおよびアクション)を実行するエンティ ティです。PEPデバイスは、ネットワーク全体に存在するプライマリ通信パスを介してア イデンティティ情報を学習します。PEPデバイスは、エンドポイントエージェント、許可 サーバー、ピア実行デバイス、ネットワークフローなど、さまざまな送信元から各ARの アイデンティティ属性を学習します。同様に、PEP デバイスは SXP を使用して、ネット ワーク全体で相互信頼できるピア デバイスに IP-SGT マッピングを伝搬します。

ポリシー エンフォースメント ポイントには、Catalyst Switches、ルータ、ファイアウォー ル(具体的には ASA)、サーバー、VPN デバイス、SAN デバイスなどのネットワーク デ バイスが含まれます。

Cisco ASA は、アイデンティティ アーキテクチャの中で PEP の役割を果たします。SXP を使 用して、ASAは、認証ポイントから直接アイデンティティ情報を学習し、その情報を使用して アイデンティティベースのポリシーを適用します。

## セキュリティ グループ ポリシーの適用

セキュリティ ポリシーの適用はセキュリティ グループの名前に基づきます。エンドポイント デバイスは、データセンターのリソースへのアクセスを試行します。ファイアウォールで設定 された従来の IP ベースのポリシーと比較して、アイデンティティベースのポリシーは、ユー ザーおよびデバイスアイデンティティに基づいて設定されます。たとえば、mktg-contractorが mktg-server にアクセスできるとします。mktg-corp-user は、mktg-server および corp-server にア クセスできます。

このタイプの導入には次のような利点があります。

- ユーザーグループとリソースが1つのオブジェクト(SGT)を使用して定義されます(簡 易ポリシー管理)。
- ユーザー アイデンティティとリソース アイデンティティは、Cisco TrustSec 対応スイッチ インフラストラクチャ全体で保持されます。

次の図に、セキュリティ グループの名前ベースのポリシー適用のための展開を示します。 図 **<sup>1</sup> :** セキュリティ グループ名に基づくポリシー適用の導入

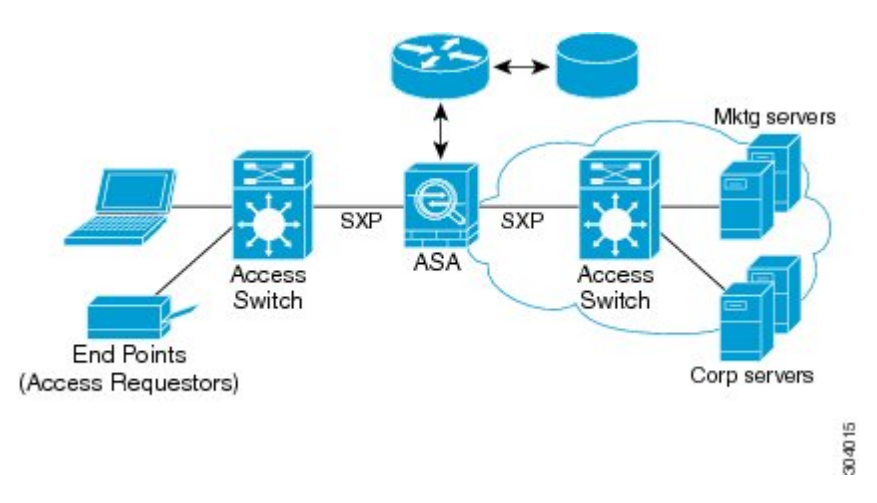

Cisco TrustSec を実装すると、サーバーのセグメンテーションをサポートするセキュリティ ポ リシーを設定できます。また、Cisco TrustSec の実装には次のような特徴があります。

- 簡易ポリシー管理用に、サーバーのプールに SGT を割り当てることができます。
- SGT 情報は、Cisco TrustSec 対応スイッチのインフラストラクチャ内に保持されます。
- ASA は、Cisco TrustSec ドメイン全体にポリシーを適用するために IP-SGT マッピングを利 用できます。
- サーバーの 802.1x 許可が必須であるため、導入を簡略化できます。

## **ASA** によるセキュリティ グループベースのポリシーの適用

(注)

ユーザーベースのセキュリティ ポリシーおよびセキュリティ グループベースのポリシーは、 ASA で共存できます。セキュリティ ポリシーでは、ネットワーク属性、ユーザーベースの属 性、およびセキュリティ グループベースの属性の任意の組み合わせを設定できます。

Cisco TrustSec と連携するように ASA を設定するには、ISE から Protected Access Credential (PAC)ファイルをインポートする必要があります。

PACファイルをASAにインポートすると、ISEとの安全な通信チャネルが確立されます。チャ ネルが確立されると、ASA は、ISE を使用して PAC セキュア RADIUS トランザクションを開 始し、Cisco TrustSec 環境データをダウンロードします(具体的には、セキュリティ グループ テーブル)。セキュリティ グループ テーブルによって、SGT がセキュリティ グループ名に マッピングされます。セキュリティグループの名前はISE上で作成され、セキュリティグルー プをわかりやすい名前で識別できるようになります。

ASA は、最初にセキュリティ グループ テーブルをダウンロードするときに、テーブル内のす べてのエントリを順を追って調べ、そこで設定されているセキュリティポリシーに含まれるす べてのセキュリティ グループの名前を解決します。次に、ASA は、それらのセキュリティ ポ リシーをローカルでアクティブ化します。ASA がセキュリティ グループの名前を解決できな い場合、不明なセキュリティ グループ名に対して syslog メッセージを生成します。

次の図に、セキュリティ ポリシーが Cisco TrustSec で適用される仕組みを示します。

図 **2 :** セキュリティ ポリシーの適用

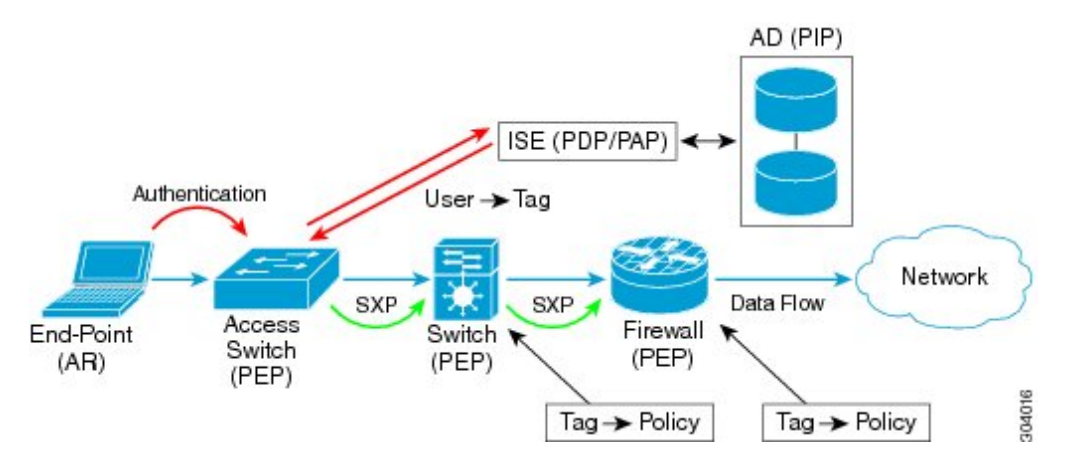

- **1.** エンドポイント デバイスは、アクセス レイヤ デバイスに直接アクセスするか、またはリ モート アクセスを介してアクセスし、Cisco TrustSec で認証します。
- **2.** アクセス レイヤ デバイスは 802.1X や Web 認証などの認証方式を使用して ISE のエンドポ イント デバイスを認証します。エンドポイント デバイスは、ロールおよびグループ メン バーシップ情報を渡して、デバイスを適切なセキュリティ グループに分類します。
- **3.** アクセス レイヤ デバイスは SXP を使用して、アップストリーム デバイスに IP-SGT マッ ピングを伝搬します。
- **4.** ASA はパケットを受信すると、SXP から渡された IP-SGT マッピングを使用して、送信元 および宛先 IP アドレスの SGT を調べます。

マッピングが新規の場合、ASA はそのマッピングをローカル IP-SGT マネージャ データ ベースに記録します。コントロール プレーンで実行される IP-SGT マネージャ データベー スは、各 IPv4 または IPv6 アドレスの IP-SGT マッピングを追跡します。データベースで は、マッピングが学習された送信元が記録されます。SXP 接続のピア IP アドレスがマッ ピングの送信元として使用されます。各 IP-SGT にマップされたエントリには、送信元が 複数存在する可能性があります。

ASA が送信者として設定されている場合、ASA は SXP ピアに IP-SGT マッピング エント リをすべて送信します。

**5.** ASA で SGT またはセキュリティ グループの名前を使用してセキュリティ ポリシーが設定 されている場合、ASA はそのポリシーを適用します。(ASA では、SGT またはセキュリ ティ グループの名前を含むセキュリティ ポリシーを作成できます。セキュリティ グルー プの名前に基づいてポリシーを適用するには、ASA はセキュリティ グループ テーブルで SGT にセキュリティ グループの名前をマッピングする必要があります)。

ASA がセキュリティ グループ テーブルでセキュリティ グループの名前を見つけることが できず、その名前がセキュリティ ポリシーに含まれている場合、ASA は、セキュリティ グループの名前を不明と見なし、syslogメッセージを生成します。ISEからのセキュリティ グループ テーブルの更新とセキュリティ グループの名前の学習後、ASA はセキュリティ グループの名前がわかっていることを示す syslog メッセージを生成します。

## セキュリティ グループに対する変更が **ISE** に及ぼす影響

ASA は、ISE から最新のテーブルをダウンロードして、セキュリティ グループ テーブルを定 期的に更新します。セキュリティグループは、ダウンロードの合間にISEで変更できます。こ れらの変更は、セキュリティグループテーブルが更新されるまで、ASAには反映されません。

#### $\boldsymbol{\mathcal{Q}}$

ヒント ISE のポリシー設定の変更は、メンテナンス時間中にスケジュールすることをお勧めします。 さらに、セキュリティ グループの変更を確実に行うには、ASA でセキュリティ グループ テー ブルを手動で更新します。

このようにポリシー設定の変更を行うことで、セキュリティグループの名前を解決し、セキュ リティ ポリシーを即座にアクティブ化できる可能性が最大限に高まります。

セキュリティ グループ テーブルは、環境データのタイマーが期限切れになると自動的に更新 されます。セキュリティ グループ テーブルの更新は、オンデマンドでトリガーすることも可 能です。

ISE でセキュリティ グループを変更する場合、ASA がセキュリティ グループ テーブルを更新 するときに次のイベントが発生します。

- セキュリティ グループの名前を使用して設定されたセキュリティ グループ ポリシーだけ は、セキュリティ グループ テーブルを通じて解決する必要があります。セキュリティ グ ループ タグを含むポリシーは、常にアクティブになります。
- セキュリティ グループ テーブルが初めて利用できるようになったときに、セキュリティ グループの名前を含むすべてのポリシーが確認され、セキュリティグループの名前が解決 され、ポリシーがアクティブ化されます。また、タグ付きのすべてのポリシーが確認され ます。不明なタグの場合は syslog が生成されます。
- セキュリティ グループ テーブルの期限が切れていても、そのテーブルをクリアするか、 新しいテーブルを使用できるようになるまで、最後にダウンロードしたセキュリティ グ ループ テーブルに従って引き続きポリシーが適用されます。
- ASA で解決済みのセキュリティ グループの名前が不明になると、セキュリティ ポリシー が非アクティブ化されます。ただし、ASA の実行コンフィギュレーションではセキュリ ティ ポリシーが保持されます。
- PAP で既存のセキュリティ グループが削除されると、既知のセキュリティ グループ タグ が不明になる可能性がありますが、ASA のポリシー ステータスは変化しません。既知の セキュリティグループの名前は未解決になる可能性があり、その場合、ポリシーは非アク ティブになります。セキュリティグループの名前が再利用される場合、新しいタグを使用 してポリシーが再コンパイルされます。
- PAP で新しいセキュリティ グループが追加されると、不明なセキュリティ グループ タグ が既知になる可能性があり、syslogメッセージが生成されます。ただし、ポリシーステー タスは変化しません。不明なセキュリティグループの名前が解決される可能性があり、そ の場合、関連付けられているポリシーがアクティブ化されます。

• PAPでタグの名前が変更された場合、タグを使用して設定されたポリシーによって新しい 名前が表示されます。ポリシー ステータスは変化しません。セキュリティ グループの名 前を使用して設定されたポリシーは、新しいタグ値を使用して再コンパイルされます。

## **ASA** での送信者および受信者のロール

ASA では、SXP の他のネットワーク デバイスとの間の IP-SGT マッピング エントリの送受信 がサポートされます。SXPを使用すると、セキュリティデバイスとファイアウォールが、ハー ドウェアをアップグレードまたは変更する必要なく、アクセス スイッチからのアイデンティ ティ情報を学習できます。また、SXP を使用して、アップストリーム デバイス(データセン ター デバイスなど)からの IP-SGT マッピング エントリをダウンストリーム デバイスに渡す こともできます。ASAは、アップストリームおよびダウンストリームの両方向から情報を受信 できます。

ASA での SXP ピアへの SXP 接続を設定する場合は、アイデンティティ情報を交換できるよう に、ASA を送信者または受信者として指定する必要があります。

- 送信者モード:ASAで収集されたアクティブなIP-SGTマッピングエントリをすべてポリ シー適用のためアップストリーム デバイスに転送できるように ASA を設定します。
- 受信者モード : ダウンストリーム デバイス(SGT 対応スイッチ)からの IP-SGT マッピン グ エントリを受信し、ポリシー定義作成のためにこの情報を使用できるように ASA を設 定します。

SXP接続の一方の端が送信者として設定されている場合、もう一方の端は受信者として設定す る必要があります。逆の場合も同様です。SXP接続の両端の両方のデバイスに同じロール(両 方とも送信者または両方とも受信者)が設定されている場合、SXP 接続が失敗し、ASA は syslog メッセージを生成します。

SXP接続が複数ある場合でも、IP-SGTマッピングデータベースからダウンロードされたIP-SGT マッピング エントリを学習できます。ASA で SXP ピアへの SXP 接続が確立されると、受信者 が送信者から IP-SGT マッピング データベース全体をダウンロードします。この後に行われる 変更はすべて、新しいデバイスがネットワークに接続されたときにのみ送信されます。このた め、SXPの情報が流れる速さは、エンドホストがネットワーク認証を行う速さに比例します。

SXP 接続を通じて学習された IP-SGT マッピング エントリは、SXP IP-SGT マッピング データ ベースで管理されます。同じマッピング エントリが異なる SXP 接続を介して学習される場合 もあります。マッピング データベースは、学習した各マッピング エントリのコピーを 1 つ保 持します。同じ IP-SGT マッピング値の複数のマッピング エントリは、マッピングを学習した 接続のピア IP アドレスによって識別されます。SXP は IP-SGT マネージャに対して、新しい マッピングが初めて学習された場合にはマッピング エントリを追加するように、SXP データ ベース内の最後のコピーが削除された場合にはマッピングエントリを削除するように要求しま す。

SXP 接続が送信者として設定されている場合は必ず、SXP は IP-SGT マネージャに対して、デ バイスで収集したすべてのマッピングエントリをピアに転送するよう要求します。新しいマッ ピングがローカルで学習されると、IP-SGT マネージャは SXP に対して、送信者として設定さ れている接続を介してそのマッピングを転送するよう要求します。

ASA を SXP 接続の送信者および受信者の両方として設定すると、SXP ループが発生する可能 性があります。つまり、SXP データが最初にそのデータを送信した SXP ピアで受信される可 能性があります。

## **ISE** への **ASA** の登録

ASA が PAC ファイルを正常にインポートするには、ISE の認識された Cisco TrustSec ネット ワーク デバイスとして ASA を設定する必要があります。ISE に ASA を登録するには、次の手 順を実行します。

#### 手順

- ステップ **1** ISE にログインします。
- ステップ **2** [Administration] > [Network Devices] > [Network Devices] を選択します。
- ステップ **3** [Add] をクリックします。
- ステップ **4** ASA の IP アドレスを入力します。
- ステップ **5** ISEがユーザー認証用に使用されている場合、[AuthenticationSettings]領域に共有秘密を入力し ます。

ASA で AAA サーバーを設定する場合は、ISE でここで作成した共有秘密を指定します。ASA の AAA サーバーはこの共有秘密を使用して、ISE と通信します。

ステップ **6** ASA のデバイス名、デバイス ID、パスワード、およびダウンロード間隔を指定します。これ らのタスクの実行方法については、ISE のマニュアルを参照してください。

## **ISE** でのセキュリティ グループの作成

ISE と通信するように ASA を設定する場合は、AAA サーバーを指定します。AAA サーバーを ASA で設定する場合は、サーバー グループを指定する必要があります。セキュリティ グルー プは、RADIUS プロトコルを使用するように設定する必要があります。ISE でセキュリティ グ ループを作成するには、次の手順を実行します。

#### 手順

- ステップ **1** ISE にログインします。
- ステップ **2** [Policy] > [Policy Elements] > [Results] > [Security Group Access] > [Security Group] を選択します。
- ステップ **3** ASAのセキュリティグループを追加します。(セキュリティグループは、グローバルであり、 ASA に固有ではありません)。

ISE は、タグを使用して [Security Groups] でエントリを作成します。

ステップ **4** [Security Group Access] 領域で、ASA のデバイス ID クレデンシャルおよびパスワードを設定し ます。

### **PAC** ファイルの生成

PAC ファイルを生成するには、次の手順を実行します。

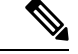

PAC ファイルには、ASA および ISE がその間で発生する RADIUS トランザクションを保護で きる共有キーが含まれています。このため、必ずこのキーを安全にASAに保存してください。 (注)

#### 手順

- ステップ **1** ISE にログインします。
- ステップ **2** [Administration] > [Network Resources] > [Network Devices] を選択します。
- ステップ **3** デバイスのリストから ASA を選択します。
- ステップ **4** [Security Group Access (SGA)] で、[Generate PAC] をクリックします。
- ステップ **5** PAC ファイルを暗号化するには、パスワードを入力します。

PAC ファイルを暗号化するために入力するパスワード(または暗号キー)は、デバイスクレ デンシャルの一部として ISE で設定したパスワードとは関係ありません。

ISEはPACファイルを生成します。ASAは、フラッシュ、またはTFTP、FTP、HTTP、HTTPS、 SMB を介してリモート サーバーから PAC ファイルをインポートできます。(PAC ファイル は、インポート前に ASA フラッシュに配置されている必要はありません)。

# **Cisco TrustSec** のガイドライン

ここでは、Cisco TrustSec を設定する前に確認する必要のあるガイドラインおよび制限事項に ついて説明します。

#### フェールオーバー

- アクティブ/アクティブおよびアクティブ/スタンバイ コンフィギュレーションの両方で ASA のセキュリティ グループベースのポリシーを設定できます。
- ASA がフェールオーバー設定の一部である場合、プライマリ ASA デバイスに PAC ファイ ルをインポートする必要があります。また、プライマリデバイスで環境データを更新する 必要もあります。
- •ASA は、ハイ アベイラビリティ(HA)用に設定された ISE と通信できます。
- ASAでは複数のISEサーバーを設定できます。最初のサーバーが到達不能の場合、引き続 き 2 番目以降のサーバーに接続を試みます。ただし、サーバー リストが Cisco TrustSec 環 境データの一部としてダウンロードされた場合、そのリストは無視されます。
- ISE からダウンロードされた PAC ファイルが ASA で期限切れとなり、ASA が更新された セキュリティ グループ テーブルをダウンロードできない場合、ASA が更新されたテーブ ルをダウンロードするまで、最後にダウンロードされたセキュリティ グループ テーブル に基づいてセキュリティ ポリシーを適用し続けます。

#### クラスタ

- ASA がクラスタリング構成の一部である場合、制御ユニットに PAC ファイルをインポー トする必要があります。
- ASAがクラスタリング構成の一部である場合、制御ユニットで環境データを更新する必要 があります。

#### **IPv6**

ASA は、IPv6 と IPv6 対応ネットワーク デバイス用に SXP をサポートします。AAA サーバー は IPv4 アドレスを使用する必要があります。

レイヤ **2 SGT** インポジション

- 物理インターフェイス、サブインターフェイス、冗長インターフェイス、EtherChannel イ ンターフェイス、およびでのみサポートされます。
- 論理インターフェイスまたは仮想インターフェイス(BVI など)ではサポートされませ  $h_{\rm o}$
- SAP ネゴシエーションおよび MACsec を使用したリンク暗号化はサポートされていませ  $h$
- フェールオーバー リンクではサポートされません。
- クラスタ制御リンクではサポートされません。
- SGT が変更されても、ASA は既存のフローを再分類しません。以前の SGT に基づいて行 われたポリシーに関する決定が、フローのライフサイクルにわたって適用され続けます。 ただし、ASA は、パケットが以前の SGT に基づいて分類されたフローに属していても、 SGT の変更内容を出力パケットに即座に反映できます。
- Firepower 1010 スイッチポートおよび VLAN インターフェイスは、レイヤ 2 セキュリティ グループ タグ インポジションをサポートしていません。

その他のガイドライン

- ASA は、SXP バージョン 3 をサポートしています。ASA は、さまざまな SXP 対応ネット ワーク デバイスの SXP バージョンをネゴシエートします。
- SXP 調整タイマーの期限が切れたときにセキュリティ グループ テーブルを更新するよう に ASA を設定できます。セキュリティ グループ テーブルはオンデマンドでダウンロード できます。ASA のセキュリティ グループ テーブルが ISE から更新された場合、この変更 が適切なセキュリティ ポリシーに反映されます。
- Cisco TrustSec は、シングル コンテキスト モードおよびマルチ コンテキスト モード(シ ステム コンテキスト モードを除く)で Smart Call Home 機能をサポートしています。
- ASA は、単一の Cisco TrustSec ドメインでのみ相互運用するように設定できます。
- ASA は、デバイスの SGT 名のマッピングのスタティック コンフィギュレーションをサ ポートしていません。
- NAT は SXP メッセージでサポートされません。
- SXP はネットワークのエンフォースメント ポイントに IP-SGT マッピングを伝搬します。 アクセス レイヤ スイッチがエンフォースメント ポイントと異なる NAT ドメインに属し ている場合、アップロードするIP-SGTマップは無効であり、実行デバイスに対するIP-SGT マッピング データベース検索から有効な結果を得ることはできません。その結果、ASA は実行デバイスにセキュリティ グループ対応セキュリティ ポリシーを適用できません。
- SXP 接続に使用する ASA にデフォルト パスワードを設定するか、またはパスワードを使 用しないようにします。ただし、接続固有パスワードは SXP ピアではサポートされませ ん。設定されたデフォルト SXP パスワードは導入ネットワーク全体で一貫している必要 があります。接続固有パスワードを設定すると、接続が失敗する可能性があり、警告メッ セージが表示されます。デフォルトパスワードを使用して接続を設定しても設定されてい ない場合、結果はパスワードなしで接続を構成した場合と同じです。
- ASA を SXP 送信者または受信者、あるいはその両方として設定できます。ただし、SXP 接続のループは、デバイスにピアへの双方向の接続がある場合、またはデバイスがデバイ スの単方向に接続されたチェーンの一部である場合に発生します。(ASAは、データセン ターのアクセスレイヤからのリソースのIP-SGTマッピングを学習できます。ASAは、こ れらのタグをダウンストリーム デバイスに伝搬する必要がある場合があります)。SXP 接続ループによって、SXP メッセージ転送の予期しない動作が発生する可能性がありま す。ASA が送信者および受信者として設定されている場合、SXP 接続ループが発生し、 SXP データが最初にそのデータを送信したピアで受信される可能性があります。
- ASA のローカル IP アドレスを変更する場合は、すべての SXP ピアでピア リストが更新さ れていることを確認する必要があります。さらに、SXP ピアがその IP アドレスを変更す る場合は、変更が ASA に反映されていることを確認する必要があります。
- 自動 PAC ファイル プロビジョニングはサポートされません。ASA 管理者は、ISE 管理イ ンターフェイスの PAC ファイルを要求し、それを ASA にインポートする必要がありま す。
- PAC ファイルには有効期限があります。現在の PAC ファイルが期限切れになる前に更新 された PAC ファイルをインポートする必要があります。そうしないと、ASA は環境デー タの更新を取得できません。ISE からダウンロードされた PAC ファイルが ASA で期限切 れとなり、ASA が更新されたセキュリティ グループ テーブルをダウンロードできない場 合、ASA が更新されたテーブルをダウンロードするまで、最後にダウンロードされたセ キュリティ グループ テーブルに基づいてセキュリティ ポリシーを適用し続けます。
- セキュリティグループが ISE で変更された(名前変更、削除など)場合、ASA は、変更 されたセキュリティ グループに関連付けられた SGT またはセキュリティ グループ名を含 む ASA セキュリティ ポリシーのステータスを変更しません。ただし、ASA は、それらの セキュリティ ポリシーが変更されたことを示す syslog メッセージを生成します。
- マルチキャスト タイプは ISE 1.0 ではサポートされていません。
- SXP 接続は、次の例に示すように、ASA によって相互接続された 2 つの SXP ピア間で初 期化状態のままとなります。

 $(SXP \text{ peer A})$  - - - -  $(ASA)$  - - -  $(SXP \text{ peer B})$ 

したがって、Cisco TrustSec と統合するように ASA を設定する場合は、SXP 接続を設定す るために、ASA で、no-NAT、no-SEQ-RAND、MD5-AUTHENTICATION TCP オプション をイネーブルにする必要があります。SXP ピア間の SXP ポート TCP 64999 宛てのトラ フィックに対してTCP状態バイパスポリシーを作成します。そして、適切なインターフェ イスにポリシーを適用します。

たとえば、次のコマンド セットは、TCP 状態バイパス ポリシーの ASA の設定方法を示し ています。

access-list SXP-MD5-ACL extended permit tcp host *peerA* host *peerB* eq 64999 access-list SXP-MD5-ACL extended permit tcp host *peerB* host *peerA* eq 64999 tcp-map SXP-MD5-OPTION-ALLOW tcp-options range 19 19 allow class-map SXP-MD5-CLASSMAP match access-list SXP-MD5-ACL policy-map type inspect dns preset\_dns\_map parameters message-length maximum 512 policy-map global\_policy class SXP-MD5-CLASSMAP set connection random-sequence-number disable set connection advanced-options SXP-MD5-OPTION-ALLOW

```
set connection advanced-options tcp-state-bypass
```
service-policy global policy global

## **Cisco TrustSec** と統合するための **ASA** の設定

Cisco TrustSec と統合するように ASA を設定するには、次のタスクを実行します。

#### 始める前に

Cisco TrustSec と統合するように ASA を設定する前に、ISE で次のタスクを実行する必要があ ります。

- ISE への ASA の登録 (9 ページ)
- ISE でのセキュリティ グループの作成 (9 ページ)
- PAC ファイルの生成 (10 ページ)

#### 手順

- ステップ **1** Cisco TrustSec と統合するための AAA サーバーの設定 (14 ページ)
- ステップ **2** PAC ファイルのインポート (15 ページ)
- ステップ **3** Security Exchange Protocol の設定 (17 ページ) このタスクでは、SXP のデフォルト値を有効にし、設定します。
- ステップ **4** SXP 接続のピアの追加 (18 ページ)
- ステップ **5** 環境データの更新 (19 ページ)

必要に応じてこれを実行してください。

- ステップ **6** セキュリティ ポリシーの設定 (20 ページ)
- ステップ **7** レイヤ 2 セキュリティ グループのタギング インポジションの設定 (20 ページ)

### **Cisco TrustSec** と統合するための **AAA** サーバーの設定

ここでは、Cisco TrustSec の AAA サーバーを統合する方法について説明します。ASA で ISE と 通信するように AAA サーバー グループを設定するには、次の手順を実行します。

#### 始める前に

- 参照先のサーバーグループは、RADIUSプロトコルを使用するように設定する必要があり ます。ASA に非 RADIUS サーバー グループを追加すると、設定は失敗します。
- ISE もユーザー認証に使用する場合は、ISE に ASA を登録したときに ISE で入力した共有 秘密を取得します。この情報については、ISE 管理者に問い合わせてください。

#### 手順

- ステップ **1** [Configuration] > [Firewall] > [Identity By TrustSec] を選択します。
- ステップ **2** ASA にサーバー グループを追加するには、[Manage] をクリックします。

[Configure AAA Server Group] ダイアログボックスが表示されます。

ステップ **3** ASA 用 ISE で作成したセキュリティ グループの名前を入力します。

ここで指定するサーバー グループ名は、ASA 用 ISE で作成したセキュリティ グループの名前 と一致している必要があります。2 つのグループ名が一致しない場合、ASA は ISE と通信でき ません。この情報については、ISE 管理者に問い合わせてください。

ステップ **4** [Protocol] ドロップダウンリストから [RADIUS] を選択します。

[AAA Server Group] ダイアログボックスの残りのフィールドの入力については、一般的な操作 の設定ガイドの RADIUS の章を参照してください。

- ステップ **5** [OK] をクリックします。
- ステップ **6** グループにサーバーを追加するには、作成した AAA サーバー グループを選択し、[Servers in the Selected Group] 領域で [Add] をクリックします。

[Add AAA Server] ダイアログボックスが表示されます。

- ステップ **7** ISE サーバーが配置されているネットワーク インターフェイスを選択します。
- ステップ **8** ISE サーバーの IP アドレスを入力します。

[AAA Server]ダイアログボックスの残りのフィールドの入力については、一般的な操作の設定 ガイドの RADIUS の章を参照してください。

- ステップ **9** [OK] をクリックします。
- ステップ **10** [Apply] をクリックして変更内容を実行コンフィギュレーションに保存します。

## **PAC** ファイルのインポート

ここでは、PAC ファイルをインポートする方法について説明します。

#### 始める前に

- ASA が PAC ファイルを生成するには、ISE の認識された Cisco TrustSec ネットワーク デバ イスとして ASA を設定する必要があります。
- ISE での PAC ファイルの生成時に PAC ファイルを暗号化するために使用されたパスワー ドを取得します。ASAは、PACファイルをインポートし、復号化する場合にこのパスワー ドが必要となります。
- インポートすると、PAC ファイルは NVRAM に常駐します。HA モードで動作している場 合、フェールオーバーリンクとステートフルリンクを正しく設定すると、PACファイルを アクティブユニットにインポートすることで、セカンダリに複製されます。インポートさ れたファイルはNVRAMにあるため、ソフトウェアのアップグレード後など、デバイスが リブートするたびに、同ファイルを再インポートする必要があります。
- デバイスは単一の PAC ファイルを使用します。複数の PAC ファイルをインポートする と、以前にインポートされたファイルが、インポートした各 PAC ファイルで置き換えら れます。
- ASAは、ISEで生成されたPACファイルにアクセスする必要があります。ASAは、フラッ シュ、または TFTP、FTP、HTTP、HTTPS、SMB を介してリモート サーバーから PAC ファイルをインポートできます。(PAC ファイルは、インポート前に ASA フラッシュに 配置されている必要はありません)。
- ASA のサーバー グループを設定します。

#### 手順

- ステップ **1** [Configuration] > [Firewall] > [Identity By TrustSec] を選択します。
- ステップ **2** [Enable Security Exchange Protocol] チェック ボックスをオンにして、SXP をイネーブルにしま す。
- ステップ **3** [Import PAC] をクリックして [Import PAC] ダイアログボックスを表示します。
- ステップ **4** 次の形式の 1 つを使用して PAC ファイルのパスとファイル名を入力します。
	- **disk0**:disk0 のパスおよびファイル名
	- **disk1**:disk1 のパスおよびファイル名
	- **flash**:フラッシュのパスおよびファイル名
	- **ftp**:FTP のパスおよびファイル名
	- **http**:HTTP のパスおよびファイル名
	- **https**:HTTPS のパスおよびファイル名
	- **smb**:SMB のパスおよびファイル名
	- **tftp**:TFTP のパスおよびファイル名

#### マルチ モード

- **http**:HTTP のパスおよびファイル名
- **https**:HTTPS のパスおよびファイル名
- **smb**:SMB のパスおよびファイル名
- **tftp**:TFTP のパスおよびファイル名
- ステップ **5** PAC ファイルの暗号化に使用されるパスワードを入力します。このパスワードは、デバイス クレデンシャルの一部として ISE で設定したパスワードとは関係ありません。
- ステップ **6** 確認のためにパスワードを再入力します。
- ステップ **7** [Import] をクリックします。

ステップ **8** [Apply] をクリックして変更内容を実行コンフィギュレーションに保存します。

PAC ファイルをインポートする場合、ファイルは ASCII 16 進形式に変換され、非インタラク ティブ モードで ASA に送信されます。

## **Security Exchange Protocol** の設定

Cisco TrustSec を使用するように Security Exchange Protocol(SXP)を有効にして設定する必要 があります。

#### 始める前に

少なくとも 1 つのインターフェイスを UP/UP ステートにする必要があります。すべてのイン ターフェイスがダウンした状態で SXP がイネーブルになっている場合、ASA では、SXP が動 作していない、あるいは SXP をイネーブルにできなかったことを示すメッセージは表示され ません。show running-config コマンドを入力して設定を確認すると、コマンドの出力に次のメッ セージが表示されます。

"WARNING: SXP configuration in process, please wait for a few moments and try again."

#### 手順

- ステップ **1 [Configuration]** > **[Firewall]** > **[Identity By TrustSec]** を選択します。
- ステップ **2** [Enable Security Exchange Protocol] チェック ボックスをオンにして、SXP をイネーブルにしま す。SXP は、デフォルトで、ディセーブルに設定されています。
- ステップ **3** (任意。推奨されません)SXP接続のデフォルトのローカル IP アドレスを入力します。IP ア ドレスは、IPv4 または IPv6 アドレスを使用できます。
	- ピア IP アドレスが到達可能な発信インターフェイスの IP アドレスとして、ASA が SXP 接続のローカル IP アドレスを指定します。設定されたローカル アドレスがイ ンターフェイスのIPアドレスと異なる場合、ASAはSXPピアに接続できず、syslog メッセージを生成します。SXP 接続のデフォルトの送信元 IP アドレスを設定せず に、ASA が route/ARP 検索を実行して SXP 接続の送信元 IP アドレスを決定できる ようにすることを推奨します。 (注)
- ステップ **4** (任意)SXP ピアでの TCP MD5 認証のデフォルト パスワードを入力します。デフォルトで は、SXP 接続にパスワードは設定されていません。

デフォルトのパスワードを使用するように SXP 接続ピアを設定した場合、または設定した場 合にのみ、デフォルトのパスワードを設定します。パスワードには、最大 80 文字を指定でき ます。これは暗号化されません。

ステップ **5** (任意)ASA試行間の時間間隔を変更し、[RetryTimer]フィールドでSXPピア間の新しいSXP 接続を設定します。

ASAは、成功した接続が確立されるまで接続を試み続け、失敗した試行後、再度試行するまで に再試行間隔の間待機します。再試行期間には 0 ~ 64000 秒の値を指定できます。デフォルト は 120 秒です。0 秒を指定すると、ASA は SXP ピアへの接続を試行しません。

再試行タイマーは、SXP ピア デバイスとは異なる値に設定することを推奨します。

ステップ **6** (任意)調整タイマーの値を変更します。

SXP ピアが SXP 接続を終了すると、ASA はホールド ダウン タイマーを開始します。ホールド ダウン タイマーの実行中に SXP ピアが接続されると、ASA は調整タイマーを開始します。次 に、ASA は、SXP マッピング データベースを更新して、最新のマッピングを学習します。

調整タイマーの期限が切れると、ASA は、SXP マッピング データベースをスキャンして、古 いマッピング エントリ(前回の接続セッションで学習されたエントリ)を識別します。ASA は、これらの接続を廃止としてマークします。調整タイマーが期限切れになると、ASA は、 SXP マッピング データベースから廃止エントリを削除します。

調整期間には 1 ~ 64000 秒の値を指定できます。デフォルトは 120 秒です。

ステップ **7** (任意)[Network Map] で、SXPv2 以下を使用するピアへのスピーカーとして機能する場合の IPv4 サブネット拡張の深さを設定します。

> ピアが SXPv2 以下を使用する場合、ピアはサブネット バインディングへの SGT を理解できま せん。ASA は、個々のホスト バインディングに IPv4 サブネット バインディングを拡張できま す(IPv6 バインディングは拡張されません)。このコマンドでは、サブネット バインディン グから生成できるホスト バインディングの最大数が指定されます。

> 最大数には 0 ~ 65535 を指定できます。デフォルトは 0 で、サブネット バインディングがホス ト バインディングに拡張されないことを意味します。

ステップ **8** [Apply] をクリックして変更内容を実行コンフィギュレーションに保存します。

## **SXP** 接続のピアの追加

SXP 接続のピアを追加するには、次の手順を実行します。

#### 手順

- ステップ **1 [Configuration] > [Firewall]** > **[Identity By TrustSec]** を選択します。
- ステップ **2** [Add] をクリックして、[Add Connection] ダイアログボックスを表示します。
- ステップ **3** SXP ピアの IPv4 アドレスまたは IPv6 アドレスを入力します。ピア IP アドレスは、ASA 発信 インターフェイスからアクセスできる必要があります。
- ステップ **4** 次の値の 1 つを選択し、SXP 接続に認証キーを使用するかどうかを指定します。
	- [Default]:SXP 接続用に設定されたデフォルト パスワードを使用します。
	- [None]:SXP 接続にパスワードを使用しません。

ステップ **5** (任意)次の値の 1 つを選択し、SXP 接続のモードを指定します。

- [Local]:ローカル SXP デバイスを使用します。
- [Peer]:ピア SXP デバイスを使用します。
- ステップ **6** SXP 接続で、ASA が送信者または受信者のいずれとして機能するかを指定します。
	- [Speaker]:ASA は IP-SGT マッピングをアップストリーム デバイスに転送できます。
	- [Listener]:ASA はダウンストリーム デバイスから IP-SGT マッピングを受信できます。
- ステップ **7** (オプション)[Advanced] をクリックして、SXP 接続のローカル IPv4 または IPv6 アドレスを 入力します。

ASA は、ルート ルックアップを使用して正しいインターフェイスを決定します。アドレスを 指定する場合は、発信インターフェイスのルート ルックアップ インターフェイス アドレスと 一致する必要があります。SXP 接続の送信元 IP アドレスを設定せずに、ASA が route/ARP 検 索を実行して SXP 接続の送信元 IP アドレスを決定できるようにすることを推奨します。

ステップ **8** [OK] をクリックします。

ステップ **9** [Apply] をクリックして設定を実行コンフィギュレーションに保存します。

### 環境データの更新

ASA は、ISE からセキュリティ グループ タグ(SGT)名テーブルなどの環境データをダウン ロードします。ASAで次のタスクを完了すると、ASAは、ISEから取得した環境データを自動 的にリフレッシュします。

- ISE と通信するように AAA サーバーを設定します。
- ISE から PAC ファイルをインポートします。
- Cisco TrustSec 環境データを取得するために ASA で使用する AAA サーバー グループを識 別します。

通常、ISE からの環境データを手動でリフレッシュする必要はありません。ただし、セキュリ ティ グループが ISE で変更されることがあります。ASA セキュリティ グループ テーブルの データをリフレッシュするまで、これらの変更は ASA に反映されません。そのため、ASA の データをリフレッシュして、ISE でのセキュリティ グループの変更が確実に ASA に反映され るようにします。

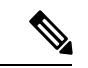

メンテナンス時間中に ISE のポリシー設定および ASA での手動データ リフレッシュをスケ ジュールすることを推奨します。このようにポリシー設定の変更を処理すると、セキュリティ グループ名が解決される可能性が最大化され、セキュリティポリシーがASAで即時にアクティ ブ化されます。 (注)

環境データを更新するには、次の手順を実行します。

手順

- ステップ **1** [Configuration] > [Firewall] > [Identity By TrustSec] を選択します。
- ステップ **2** [Server Group Setup] 領域で **[Refresh Environment]** > **[Data]** をクリックします。

ASA は、ISE からの Cisco TrustSec 環境データをリフレッシュし、設定されたデフォルト値に 調整タイマーをリセットします。

## セキュリティ ポリシーの設定

Cisco TrustSec ポリシーは、多くの ASA 機能に組み込むことができます。拡張 ACL を使用す る機能(この章でサポート対象外としてリストされている機能を除く)で Cisco TrustSec を使 用できます。拡張 ACL に、従来のネットワークベースのパラメータとともにセキュリティ グ ループ引数を追加できます。

- アクセス ルールを設定するには、アクセス [ルールの設定](asdm-720-firewall-config_chapter2.pdf#nameddest=unique_51) を参照してください。その他の 拡張 ACL については、拡張 ACL [の設定](asdm-720-firewall-config_chapter4.pdf#nameddest=unique_81) を参照してください。
- ACL で使用できるセキュリティ グループ オブジェクト グループを設定する方法について は、セキュリティ グループ オブジェクト [グループの設定](asdm-720-firewall-config_chapter3.pdf#nameddest=unique_75)を参照してください。

たとえば、アクセスルールは、ネットワーク情報を使用してインターフェイスのトラフィック を許可または拒否します。Cisco TrustSec では、セキュリティ グループに基づいてアクセスを 制御できます。たとえば、sample\_securitygroup1 10.0.0.0 255.0.0.0 のアクセス ルールを作成で きます。これは、セキュリティ グループがサブネット 10.0.0.0/8 上のどの IP アドレスを持って いてもよいことを意味します。

セキュリティ グループの名前(サーバー、ユーザー、管理対象外デバイスなど)、ユーザー ベース属性、および従来の IP アドレスベースのオブジェクト(IP アドレス、Active Directory オブジェクト、および FODN)の組み合わせに基づいてセキュリティ ポリシーを設定できま す。セキュリティ グループ メンバーシップはロールを超えて拡張し、デバイスと場所属性を 含めることができます。また、セキュリティ グループ メンバーシップは、ユーザー グループ メンバーシップに依存しません。

## レイヤ **2** セキュリティ グループのタギング インポジションの設定

CiscoTrustSecは、各ネットワークユーザーおよびリソースの特定と認証を行い、セキュリティ グループタグ(SGT)と呼ばれる16ビットの番号を割り当てます。このIDは、ネットワーク ホップ間で順番に伝搬されます。これにより、ASA、スイッチ、ルータなどの任意の中間デバ イスで、この ID タグに基づいてポリシーを適用できます。

SGT とイーサネット タギング(レイヤ 2 SGT インポジションとも呼ばれる)を利用すると、 ASA でシスコ独自のイーサネット フレーミング(EtherType 0x8909)を使用して、イーサネッ ト インターフェイスでセキュリティ グループ タグを送受信できます。これにより、送信元の セキュリティ グループ タグをプレーン テキストのイーサネット フレームに挿入できます。 ASA は、インターフェイスごとの手動設定に基づいて、発信パケットにセキュリティ グルー プ タグを挿入し、着信パケットのセキュリティ グループ タグを処理します。この機能を使用 することで、ネットワーク デバイス間におけるエンドポイント ID の伝搬をインラインかつ ホップバイホップで実行できます。また、各ホップ間でシームレスなレイヤ 2 SGT インポジ ションを実現できます。

次の図 に、レイヤ 2 SGT インポジションの一般的な例を示します。

図 **3 :** レイヤ **2 SGT** インポジション

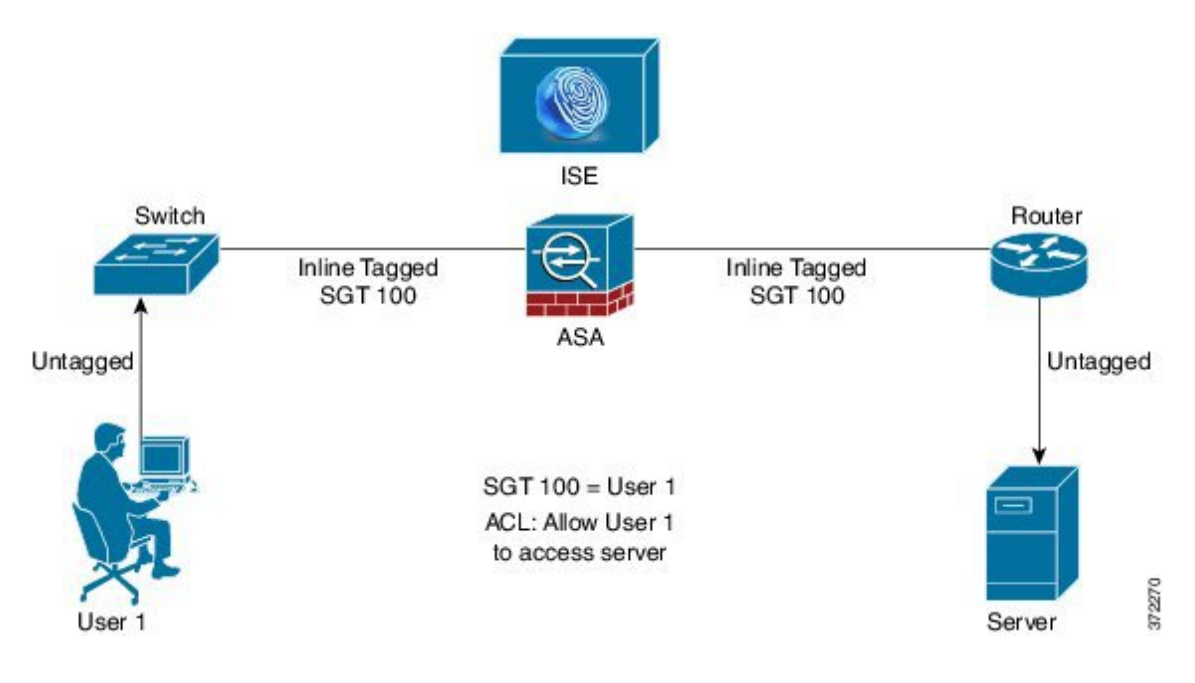

### 使用シナリオ

次の表で、この機能を設定した場合の入力トラフィックの予期される動作について説明しま す。

表 **<sup>1</sup> :** 入力トラフィック

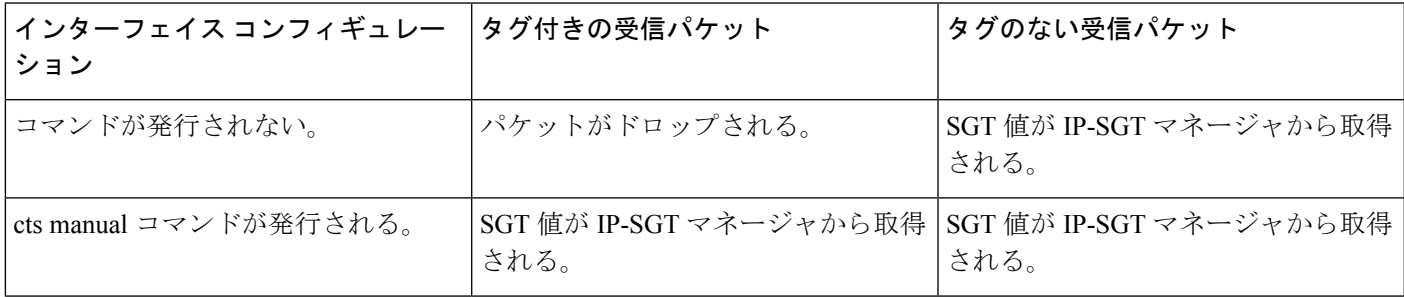

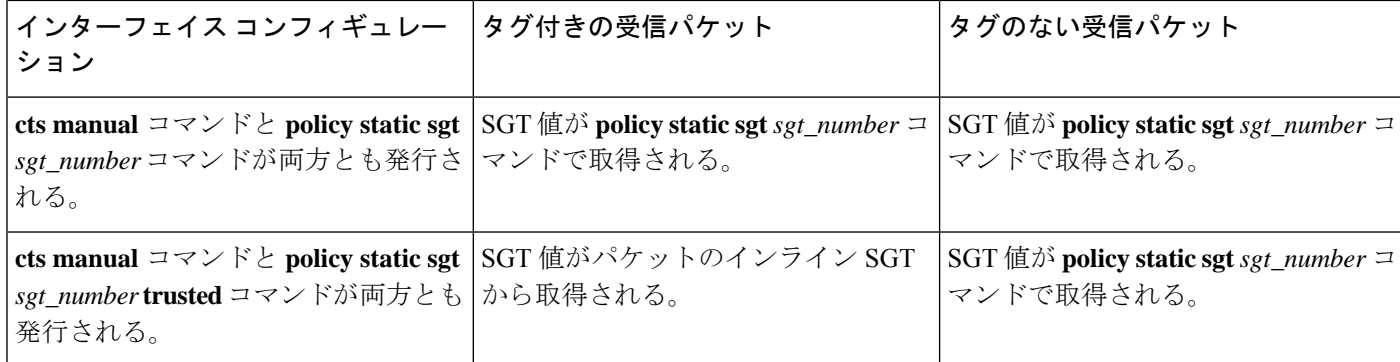

# 

IP-SGT マネージャと一致する IP-SGT マッピングが存在しない場合、予約されている SGT 値 (「不明」を表す「0x0」)が使用されます。 (注)

次の表で、この機能を設定した場合の出力トラフィックの予期される動作について説明しま す。

表 **2 :** 出力トラフィック

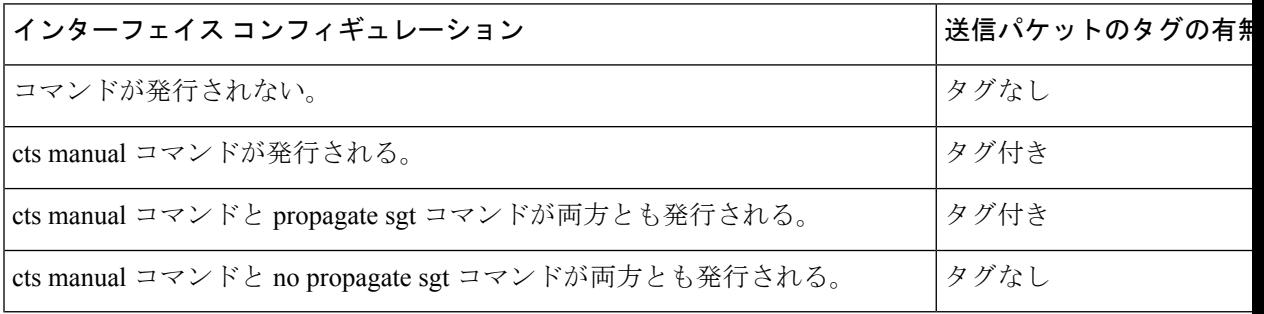

次の表で、この機能を設定した場合の to-the-box トラフィックと from-the-box トラフィックの 予期される動作について説明します。

表 **3 : to-the-box** トラフィックと **from-the-box** トラフィック

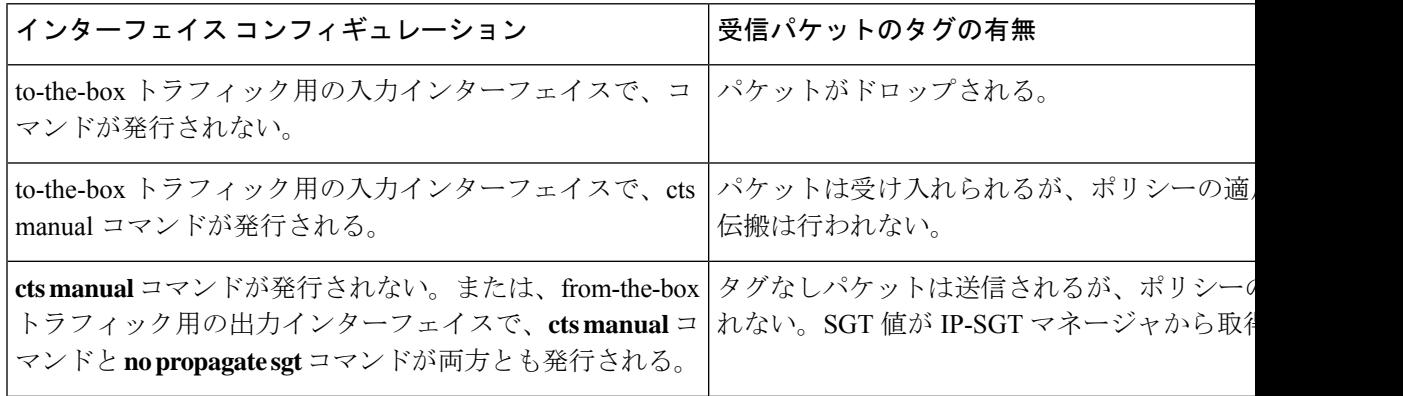

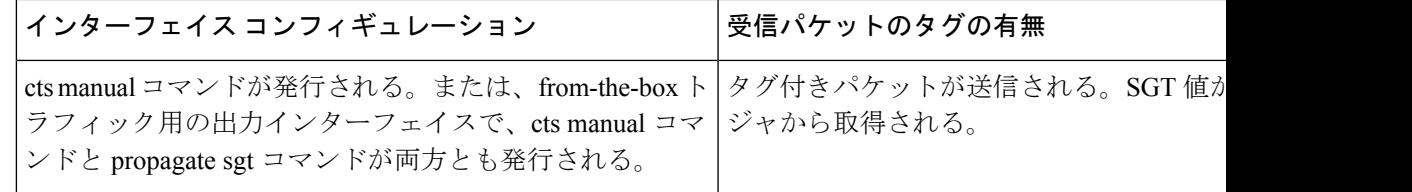

IP-SGT マネージャと一致する IP-SGT マッピングが存在しない場合、予約されている SGT 値 (「不明」を表す「0x0」)が使用されます。 (注)

### インターフェイスでのセキュリティ グループ タグの設定

インターフェイスでセキュリティ グループ タグを設定するには、次の手順を実行します。

手順

- ステップ **1** 次のいずれかのオプションを選択します。
	- **[Configuration] > [Device Setup]** > **[Interfaces]** > [Add Interface] > [Advanced]
	- **[Configuration] > [Device Setup]** > **[Interfaces] > [Add Redundant Interface] > [Advanced]**
	- **[Configuration] > [Device Setup]** > **[Interfaces] > [Add Ethernet Interface] > [Advanced]**
- ステップ **2** [Enable secure group tagging for Cisco TrustSec] チェック ボックスをオンにします。
- ステップ **3** [Tag egress packets with service group tags] チェック ボックスをオンにします。
- ステップ **4** [Add a static secure group tag to all ingress packets] チェック ボックスをオンにします。
- ステップ **5** セキュリティ グループ タグの番号を入力します。有効な値の範囲は 2 ~ 65519 です。
- ステップ **6** [This is a trusted interface.Do not override existing secure group tags] チェック ボックスをオンにし ます。
- ステップ **7** [OK] をクリックして設定内容を保存します。

### **IP-SGT** バインディングの手動設定

IP-SGT バインディングを手動で設定するには、次の手順を実行します。

手順

- ステップ **1 [Configuration]** > **[Firewall Identity by TrustSec]** を選択します。
- ステップ **2** [SGT MapSetup]領域で[Add]をクリックするか、またはSGTマップを選択して[Edit]をクリッ クします。

ステップ **3** [SGT Map] ダイアログボックスで、SGT マップの IP アドレスと SGT 値を該当するフィールド に入力します。

2 ~ 65519 の SGT 番号を指定できます。

ネットワークを SGT にマップするには、[Prefix] チェックボックスをオンにして、サブネット または IPv6 プレフィックスを入力します。たとえば、10.100.10.0/24 をマッピングするには 24 と入力します。

ステップ **4** [OK]、[Apply] の順にクリックし、設定を保存します。

# セキュアクライアント**Cisco TrustSec** に対する **VPN** のサ ポート

ASAは、VPNセッションのセキュリティグループタギングをサポートしています。外部AAA サーバーを使用するか、または、ローカル ユーザーか VPN グループ ポリシーのセキュリティ グループ タグを設定することで、セキュリティ グループ タグ(SGT)を VPN セッションに割 り当てることができます。さらに、レイヤ 2 イーサネット経由で、Cisco TrustSec システムを 介してこのタグを伝搬することができます。AAA サーバーが SGT を提供できない場合には、 セキュリティ グループ タグをグループ ポリシーで利用したり、ローカル ユーザーが利用した りすることができます。

次は、VPN ユーザーに SGT を割り当てるための一般的なプロセスです。

- **1.** ユーザーは、ISE サーバーを含む AAA サーバー グループを使用しているリモート アクセ ス VPN に接続します。
- **2.** ASA が ISE に AAA 情報を要求します。この情報に SGT が含まれている場合があります。 ASA は、ユーザーのトンネル トラフィックに対する IP アドレスの割り当ても行います。
- **3.** ASA が AAA 情報を使用してユーザーを認証し、トンネルを作成します。
- **4.** ASA が AAA 情報から取得した SGT と割り当て済みの IP アドレスを使用して、レイヤ 2 ヘッダー内に SGT を追加します。
- **5.** SGT を含むパケットが Cisco TrustSec ネットワーク内の次のピア デバイスに渡されます。

AAA サーバーの属性に、VPN ユーザーに割り当てるための SGT が含まれていない場合、ASA はグループ ポリシーの SGT を使用します。グループ ポリシーに SGT が含まれていない場合 は、タグ 0x0 が割り当てられます。

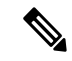

また、ISE 認可変更 (CoA) を使用してポリシーの適用に ISE を使用することもできます。ポ リシーの適用を設定する方法については、VPN の設定ガイドを参照してください。 (注)

## リモート アクセス **VPN** グループ ポリシーおよびローカル ユーザーへ の **SGT** の追加

リモート アクセス VPN グループ ポリシーまたはローカル ユーザー データベースで定義され たユーザーの VPN ポリシーで SGT 属性を設定するには、次の手順を実行します。

グループ ポリシーまたはローカル ユーザー用のデフォルト SGT はありません。

#### 手順

- ステップ **1** リモート アクセス VPN グループ ポリシーで SGT を設定するには、次の手順を実行します。
	- a) **[Configuration]** > **[Remote Access VPN]** > **[Network (Client) Access]** > **[Group Policies]** の順に 選択します。
	- b) [General] タブをクリックし、[More Options] をクリックします。
	- c) [Security Group Tag (STG)] フィールドに 2 ~ 65519 の範囲の値を入力します。 SGT を設定しない場合は、[None] を選択することもできます。
	- d) [OK] をクリックします。
- ステップ **2** ローカル データベースでユーザー用の SGT を設定するには、次の手順を実行します。
	- a) **[Configuration]** > **[Remote Access VPN]** > **[AAA/Local Users]** > **[Local Users]** の順に選択しま す。
	- b) ユーザーを選択して [Edit] をクリックします。
	- c) [VPN Policy] をクリックします。
	- d) [Security Group Tag (STG)] フィールドに 2 ~ 65519 の範囲の値を入力します。 SGT を設定しない場合は、[None] を選択することもできます。
	- e) [OK] をクリックします。

## **Cisco TrustSec** のモニタリング

Cisco TrustSec の監視については、次の画面を参照してください。

• [Monitoring] > [Properties] > [Identity By TrustSec] > [SXP Connections]

Cisco TrustSec インフラストラクチャおよび SXP コマンドの設定済みのデフォルト値を表 示します。

• [Monitoring] > [Properties] > [Connections]

セキュリティ グループ テーブル値、セキュリティ グループの名前、IP アドレスでデータ が表示されるように、IP アドレス セキュリティ グループのテーブル マップ エントリを フィルタリングします。

• [Monitoring] > [Properties] > [Identity By TrustSec] > [Environment Data]

ASAのセキュリティグループテーブルに含まれるCisco TrustSec環境情報を表示します。

• [Monitoring] > [Properties] > [Identity By TrustSec] > [IP Mapping]

セキュリティ グループ テーブル値、セキュリティ グループの名前、IP アドレスでデータ が表示されるように、IP アドレス セキュリティ グループのテーブル マップ エントリを フィルタリングします。選択したセキュリティ グループ オブジェクトが ACL で使用され ている場所、もしくは別のセキュリティ グループ オブジェクトにネストされている場所 を表示するには、[Where Used] をクリックします。

• [Monitoring] > [Properties] > [Identity By TrustSec] > [PAC]

ISE から ASA にインポートされた PAC ファイルに関する情報を表示し、PAC ファイルの 有効期限が切れた場合、または期限切れの 30 日以内になった場合には、警告メッセージ が含まれます。

# **Cisco TrustSec** の履歴

表 **<sup>4</sup> : Cisco TrustSec** の履歴

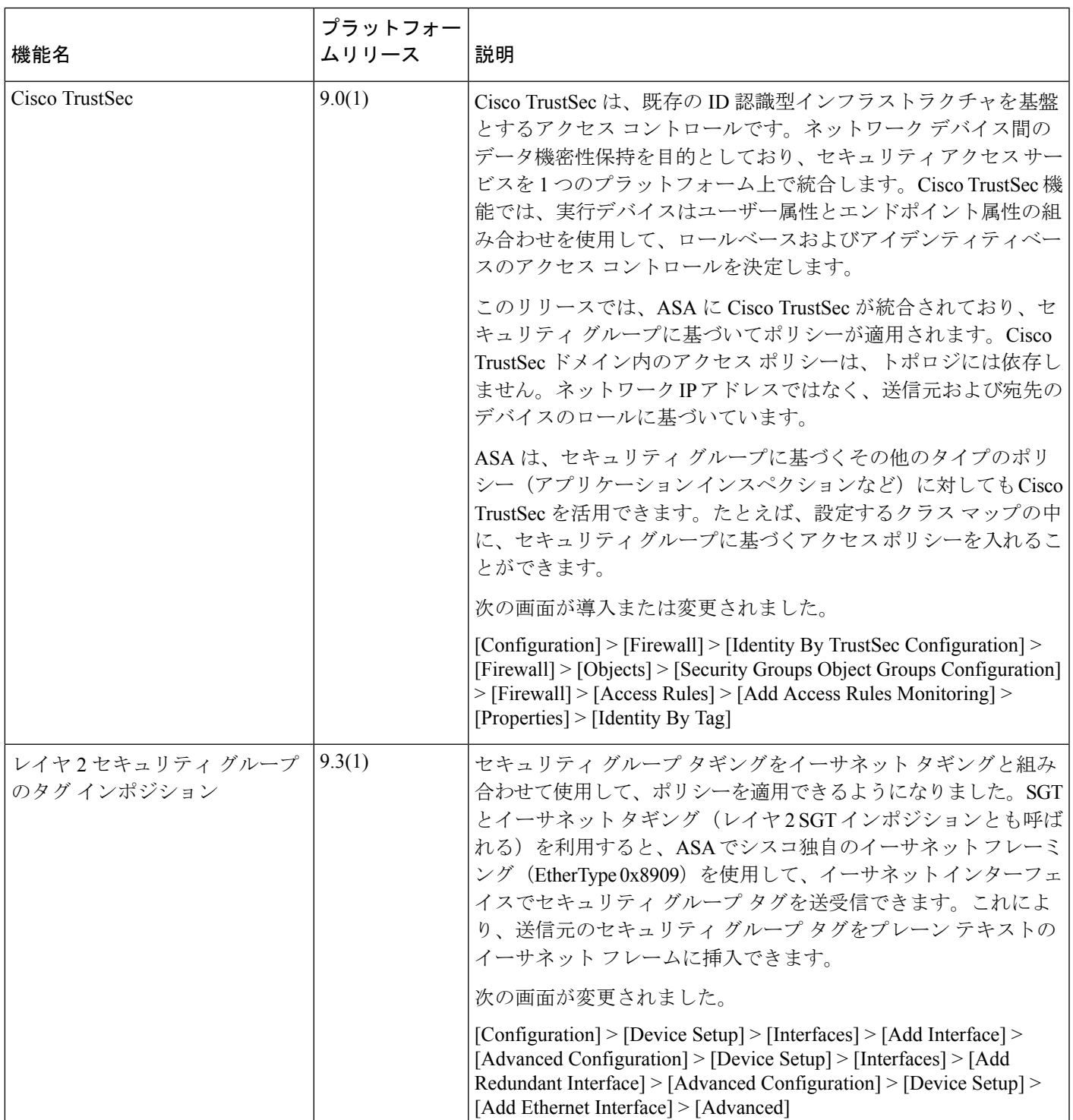

I

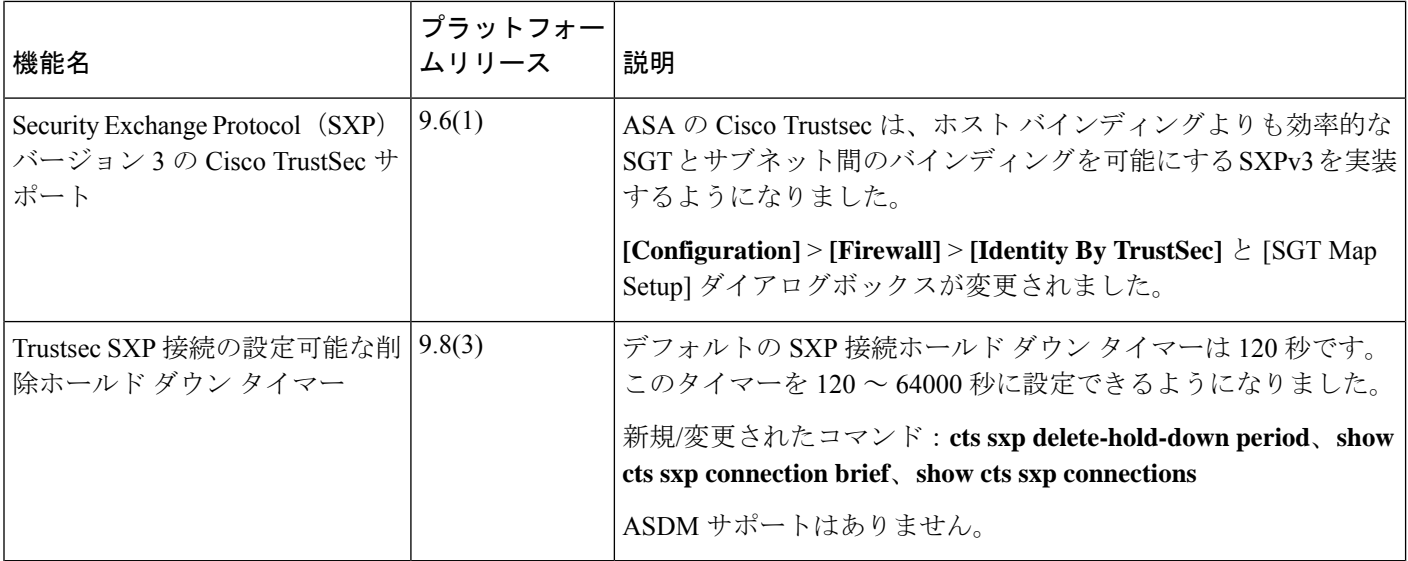

ı

翻訳について

このドキュメントは、米国シスコ発行ドキュメントの参考和訳です。リンク情報につきましては 、日本語版掲載時点で、英語版にアップデートがあり、リンク先のページが移動/変更されている 場合がありますことをご了承ください。あくまでも参考和訳となりますので、正式な内容につい ては米国サイトのドキュメントを参照ください。